# *HAMNET :*

# **Comment changer l'Adresse IP de son PC ?**

**By F1JKY**

### *Introduction :*

Un réseau Hamnet est en train de se mettre en place sur le bassin Grenoblois et avec **Christophe F1IJP**, il nous a semblé intéressant de constituer une série de documents d'aide pour les utilisateurs futurs qui ne sont pas tous des férus d'informatique.

Le but de ces documents est que les futurs utilisateurs du réseau Hamnet puissent se débrouiller à minima tout seul afin qu'ils osent se lancer sans devoir attendre le bon vouloir des copains … c'est à la fois frustrant et t'en qu'à faire, autant apprendre quelque chose en informatique qui puisse servir ailleurs.

Il est claire que les informaticiens n'apprendront rien ici mais ils ont tendance à oublier aussi très vite qu'aller modifier l'adresse IP (= @IP) de son PC est loin d'être évident pour l'utilisateur lambda sans avoir la crainte de faire des bêtises … donc suivez le guide !! ;o))

# *@ IP … Késako ? :*

Pour faire simple et sans rentrer dans des détails qui nécessiteraient quelques boites d'aspirines, on peut comparer une @IP comme une adresse postale.

Imaginer, un ami vous envoie une carte par la Poste, seulement il n'indique que votre nom et votre ville … si vous n'habitez pas au fin fond des Cévennes (j'ai rien contre les Cévennes, je les adore car j'en suis originaire !), vous avez de grande chance pour que votre courrier ne vous arrive pas. Par contre, s'il rajoute votre adresse postale exacte, votre facteur préféré se fera un plaisir de vous apporter votre courrier.

En informatique et plus particulièrement avec le protocole TCP/IP utilisé pour le Réseau Internet et votre Réseau Local Ethernet / Wifi de votre Box (Orange/Free/SFR/Tartenpion), il y a une notion d'Adresse IP (IP = Internet Protocol), de Masque de sous Réseau (= Mask) et de Passerelle (= Gateway) permettant de joindre une machine qui se trouve sur le même réseau que votre PC.

Pour démarrer simplement un bout de réseau Hamnet sur le bassin Grenoblois, nous avons fait le choix de construire ce réseau comme un grand réseau Local ou sont raccordés différents équipements constituant ce réseau. Pour que ces équipements discutent entre eux ou pour que votre PC puisse discuter avec eux ou avec votre borne NanoStation qui vous donnera accès au réseau Hamnet, il faut que chaque équipement possède leur propre adresse IP. *NB :* Il n'est pas possible d'avoir deux machines ayant la même adresse IP sur un même réseau, cela conduirait à un conflit d'adresse IP (logique, il n'y a pas deux « 36 quai des orfèvres » à Paris, en IP, c'est pareil).

Pour les Radioamateurs dûment licenciés, pour avoir accès au réseau Hamnet, nous supposons que vous avez fait la demande d'@IP (NB : deux adresses IP sont suffisantes pour démarrer) auprès du site :

#### <http://ampr.org.free.fr/>

Des adresses IP en 44.151.38.xxx pour l'Isère vous seront attribuées. N'abusez pas dans vos demandes car la ressource n'est pas inépuisable !!

# *Rentrons dans le vif du sujet :*

Vous aurez besoin d'une adresse IP que vous affecterez à votre borne Hamnet et vous en aurez besoin d'une deuxième qui sera à affecter à votre PC.

En effet, si vous voulez paramétrer votre Borne Hamnet ou accéder avec votre PC sur le réseau Hamnet via votre borne Hamnet, il faudra en passer par la modification de votre adresse IP de votre PC pour le déclarer sur le bon réseau et ainsi pouvoir faire vos manips.

### *Sous Windows :*

Les copies d'écrans qui vont suivre ont été faites sous Windows 7, cependant, vous devriez retrouver vos petits sans soucis sous XP ou 10 car c'est la même philosophie.

1ère étape, aller dans le menu « **Démarrer** », puis dans « **Panneau de Configuration** » et sélectionnez dans celui-ci « **Centre de Réseau et Partage** » :

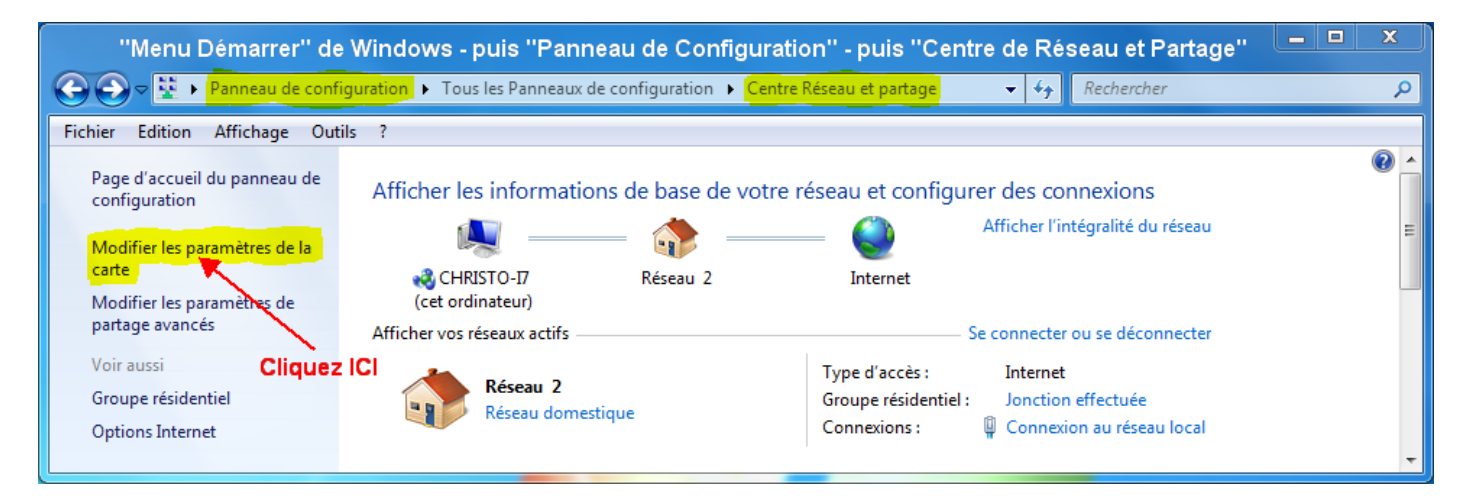

Cliquez ensuite sur « **Modifier les paramètres de la Carte** » … sous-entendu les paramètres de la Carte Réseau Ethernet de votre PC, c'est celle rattachée à votre connecteur RJ45 de votre PC.

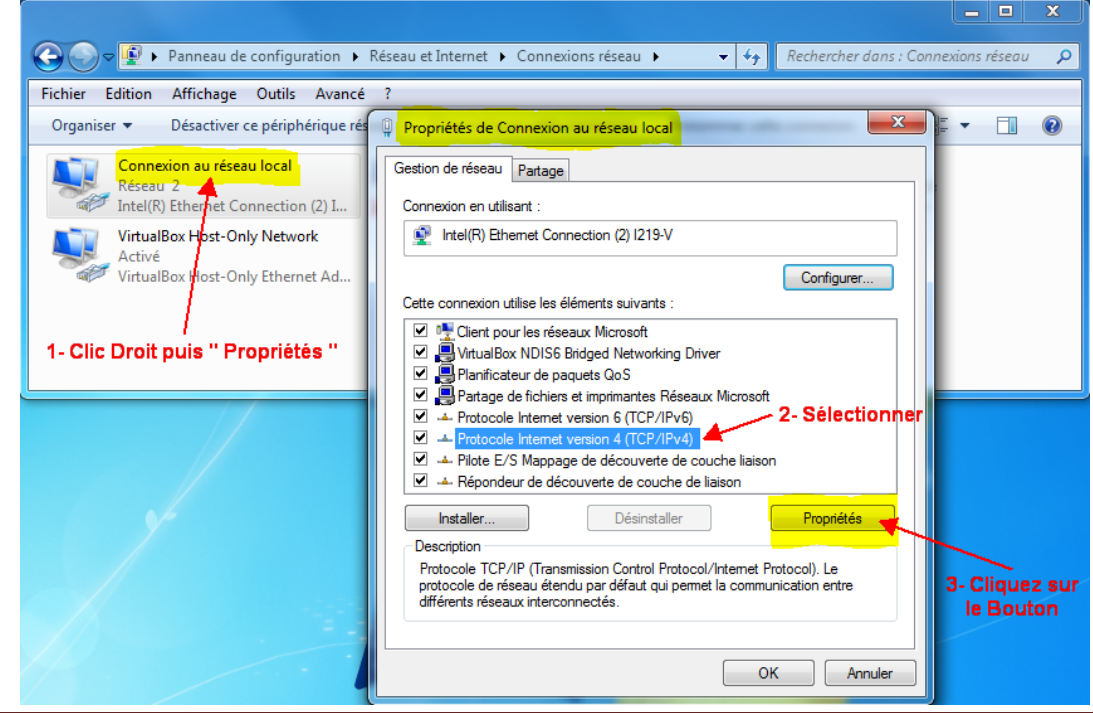

Christophe PIALOT - F1JKY - HAMNET

Ensuite, repérer votre « **Connexion au Réseau Local** », faite un **clic droit** dessus et choisissez « **Propriétés** ».

Une fenêtre s'ouvre, sélectionner « **Protocole Internet version 4 (TCP/IPv4)** » et cliquez sur « **Propriétés** ».

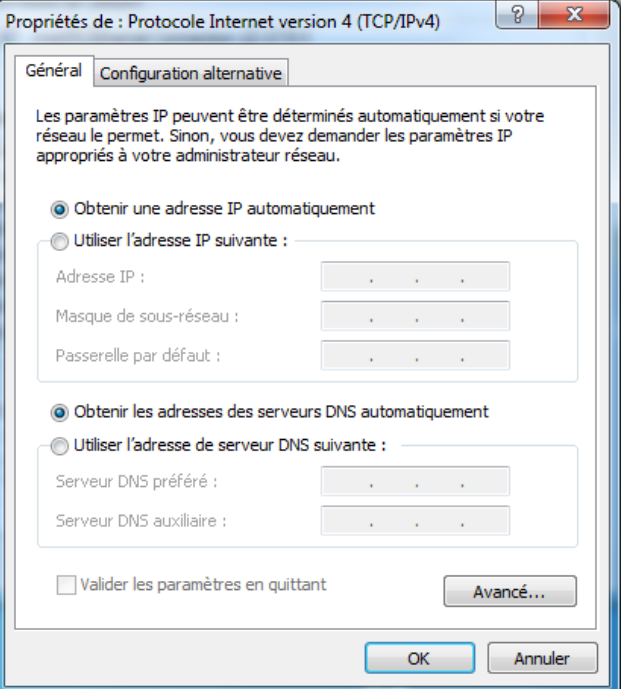

Cette fenêtre ci-dessus s'ouvre et nous allons pouvoir affecter une adresse IP spécifique au réseau Hamnet en procédant comme ci-dessous :

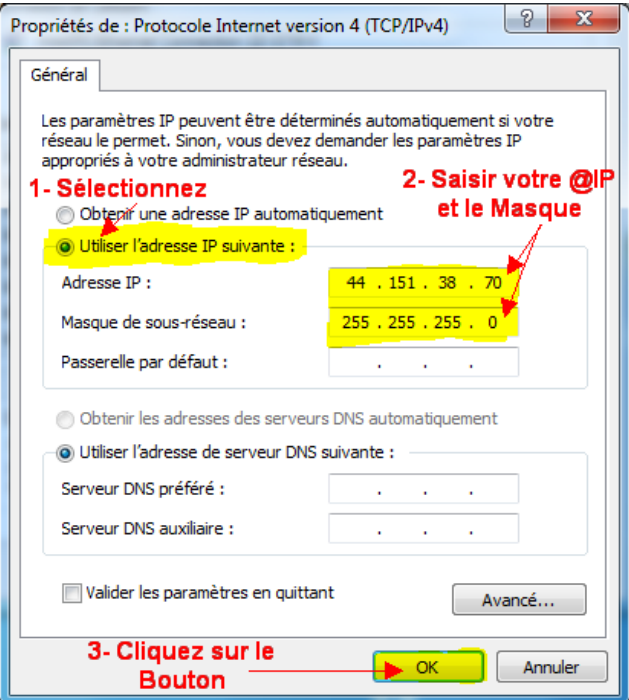

Il est évident qu'il vous faudra saisir votre propre adresse IP en 44.151.38.xxx … pas la mienne qui est donnée pour exemple !!!

Laisser le Masque de Sous-Réseau en : 255.255.255.0

Dans notre cas, il n'est pas nécessaire de saisir une adresse IP de Passerelle par Défaut, car ici il s'agit de notre PC et donc c'est implicite, il n'est donc pas nécessaire de l'indiquer en dur.

#### **C'est tout, votre PC est maintenant déclaré sur le réseau 44.151.38 et à l'adresse IP .xxx qui vous a été affectée (dans mon exemple, mon PC porte l'adresse .70).**

Une fois vos manips Hamnet terminées, il faut normaliser le fonctionnement IP de votre PC en réactivant le DHCP pour vous permettre de vous connecter à nouveau à votre BOX pour vaquer à vos occupations Internet habituelles.

Pour ce faire, vous devez retourner dans les **Propriétés** du « **Protocole Internet version 4 (TCP/IPv4)** » en procédant comme ci-dessous :

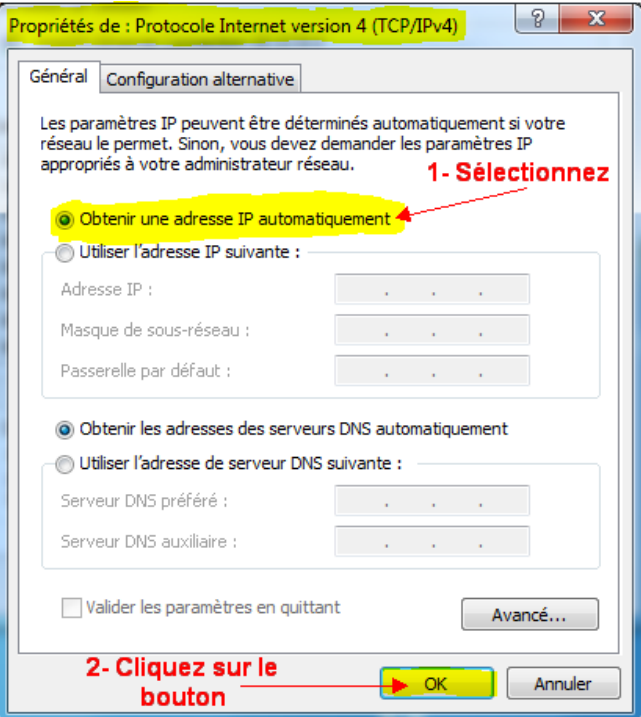

Vous savez maintenant changer l'adresse IP de votre PC pour l'affecter sur un réseau particulier ainsi que revenir à l'initial. Vous en aurez besoin pour les manips concernant le Hamnet mais cela peut aussi vous servir pour d'autres manips perso.

#### *Quelques Commandes Dos Utiles Sous Windows :*

Il est intéressant parfois de savoir où l'on en est et de savoir quelle est l'adresse IP qui est actuellement affectée à notre PC. Ceci peut se faire facilement sous DOS en allant dans le menu « Démarrer » / « Tous les Programmes » / « Accessoires » et choisir « Invite de Commandes ». Une fois la fenêtre DOS ouverte, tapé par exemple « **ipconfig** » puis Enter :

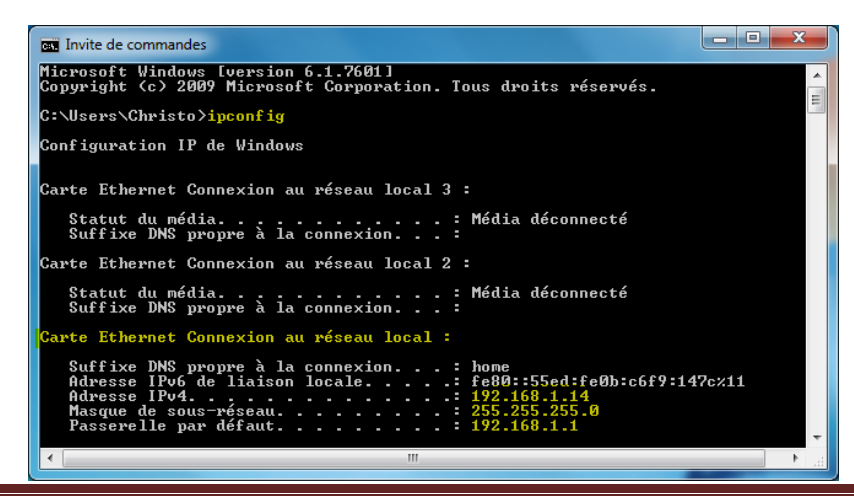

Vous pouvez voir que l'@IP affecté à la carte réseau Ethernet de mon PC est actuellement 192.168.1.14 avec un Masque de Sous Réseau de 255.255.255.0 et une Passerelle par Défaut de 192.168.1.1 correspondant à ma BOX de mon FAI (Fournisseur d'Accès Internet).

Une autre commande qui peut avoir son utilité, est la commande **PING**. Cette commande envoie une requête prédéfinie vers une machine du réseau sur lequel votre PC est connecté. La commande PING est suivie de l'adresse IP de la machine que vous voulez essayer de joindre, ceci pour savoir si elle est vivante et aussi pour savoir si votre configuration IP est correcte :

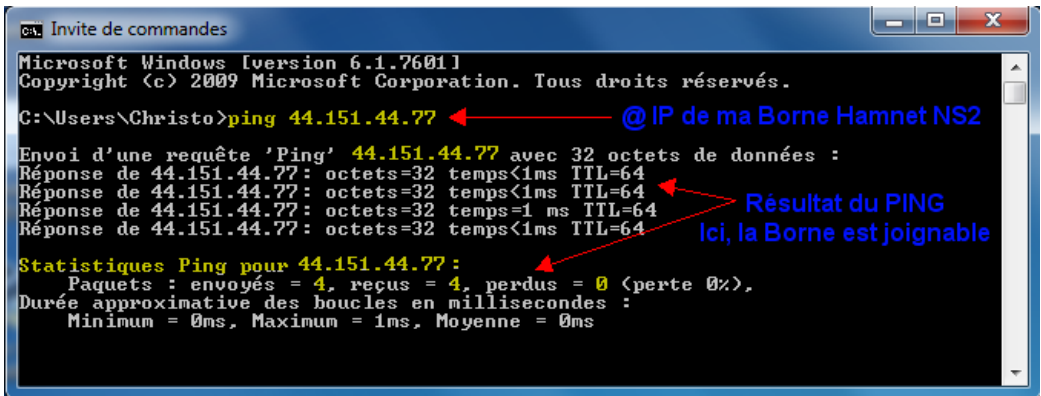

Dans l'exemple ci-dessus, j'essaye de joindre ma Borne Hamnet qui a l'adresse IP 44.151.38.77. On voit qu'elle répond et que la liaison est bonne car nous n'avons perdu aucun des paquets envoyés.

# *Mêmes Manips, Mêmes effets mais via un Logiciel adapté :*

Si malgré ces explications, vous ne vous sentez pas de faire ces manips dans Windows pour changer votre adresse IP, il existe un petit soft Freeware qui fera toutes ses manipulations pour vous. Vous n'aurez qu'à lui indiquer les adresses IP qui vont bien et il fera le Job à votre place.

Le logiciel s'appelle : « **Simple IP Config** », je vous conseille de prendre la dernière version qui est la v2.9.1.

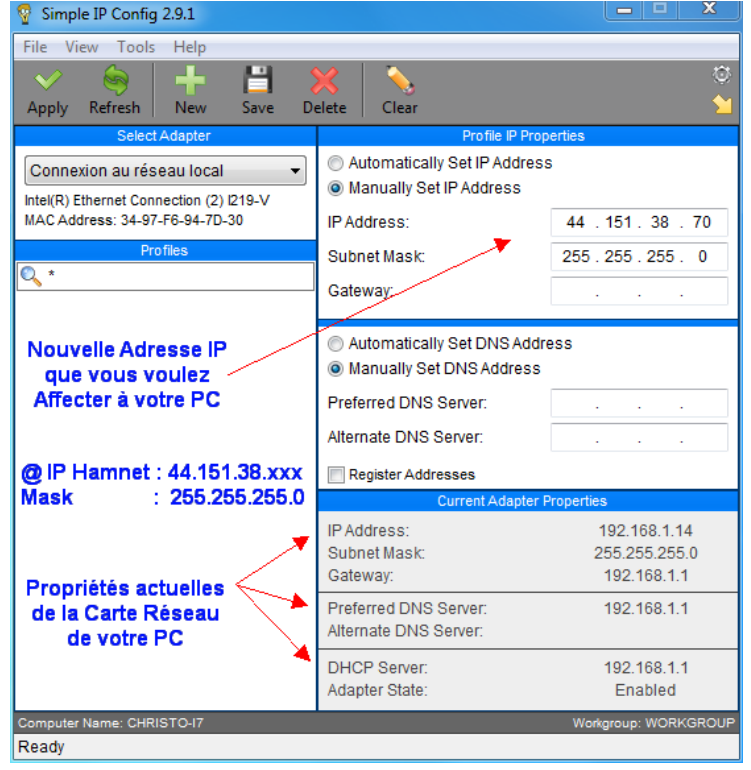

Ce soft est d'une utilisation assez intuitive, je pense qu'avec les annotations que j'ai mis sur les copies d'écrans ci-dessus et ci-dessous, vous devriez pouvoir sans soucis vous y retrouver.

> Simple IP Config 2.9.1 وللعراص File View Tools Help L. Ò ۳ ು Refresh New Delete Clear Apply Save Automatically Set IP Address A Connexion au réseau local O Manually Set IP Address Sélectionner Intel(R) Ethernet Connection (2) I219-V<br>MAC Address: 34-97-F6-94-7D-30 **IP Address** 44 151 38 70  $255.255.255.0$ Subnet Mask: Gateway: Automatically Set DNS Address Après avoir saisie la O Manually Set DNS Address nouvelle @IP de votre PC Preferred DNS Server: Faites : Apply Alternate DNS Server: **Puis: Refresh**  $\alpha_{\rm{max}}=1.5$  and  $\alpha_{\rm{max}}$ Register Addresses Current Adapter P **IP Address** 44.151.38.70 255 255 255 0 Subnet Mask: Gateway Vous pouvez constater que l'@IP de votre PC Preferred DNS Server: a bien changé. Alternate DNS Server. **DHCP Server: Adapter State** Enabled nputer Name: CHRISTO-I7 oup: WORKGROU Ready

Saisissez l'@IP et le Masque de sous Réseau, faites « Apply » puis « Refresh » :

Pour re-normaliser votre PC, faites comme ci-dessous :

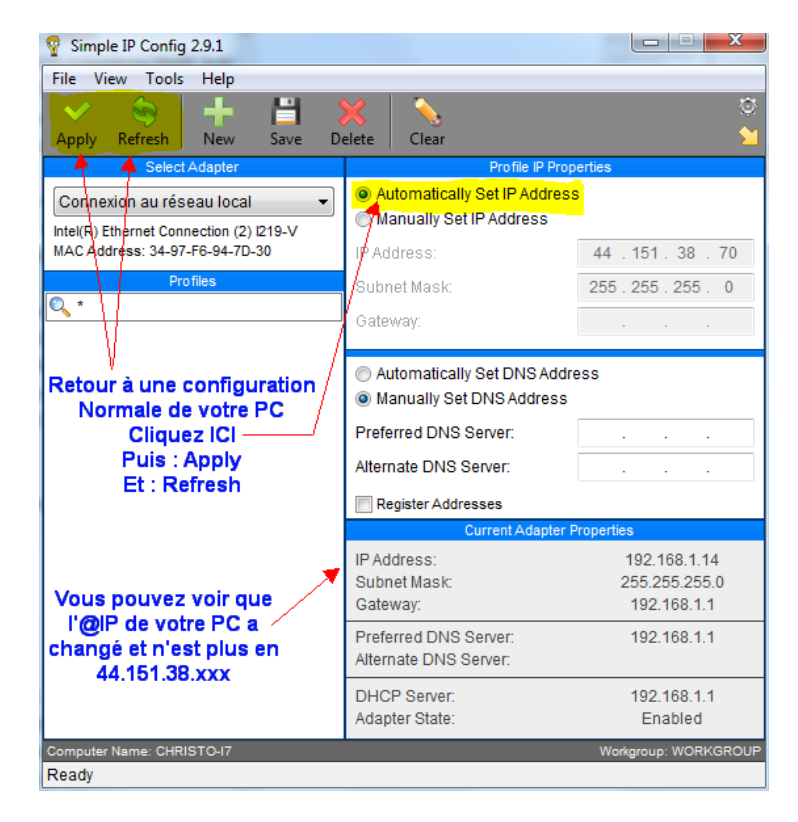

Difficile de faire plus simple !!

### *Sous Linux :*

Etant un béotien sous Linux, je ne sais pas s'il existe un logiciel du type de « Simple IP Config ». Cependant, sous ma session Linux Mint, j'ai trouvé comment modifier mon adresse IP via l'interface graphique. Chez moi via le menu « Démarrer » puis « Préférences », Il y a un module « Connexion Réseau ».

Dans ce module, vous avez accès à pas mal de choses dont la possibilité de modifier votre adresse IP de votre carte Ethernet … mais soyez prudent !

### *Conclusion :*

J'espère que ce petit aide-mémoire vous permettra de mieux appréhender le changement d'adresses IP sur votre PC qui vous sera nécessaire pour vos manips sur le réseau Hamnet mais pas seulement.

# **© Christophe PIALOT – [F1JKY](mailto:f1jky@wanadoo.fr) – ©**

### **[f1jky.fr](http://f1jky.fr/)**